## **Installation d'un serveur Samba**

Partage de fichier Linux/Windows

Ce cours contient toutes les manipulations pour installer un serveur Samba sur un serveur Debian

**Erwan Hesry 06/03/2009**

# *Sommaire*

- 1- Installation
- 2- Configuration Configuration de Samba Configuration du système
- 3- Test sur une autre machine

### Installation de Samba

 Samba est par défaut installé sur un serveur Debian (toutes versions y compris Lenny), sinon dans un terminal ou directement sur votre espace de travail si c'est en mode nongraphique tapez :

aptitude install samba

## Configuration

Configuration de Samba

A ce stade, Samba n'est pas encore configuré, pour cela il faut modifier le fichier de configuration de Samba :

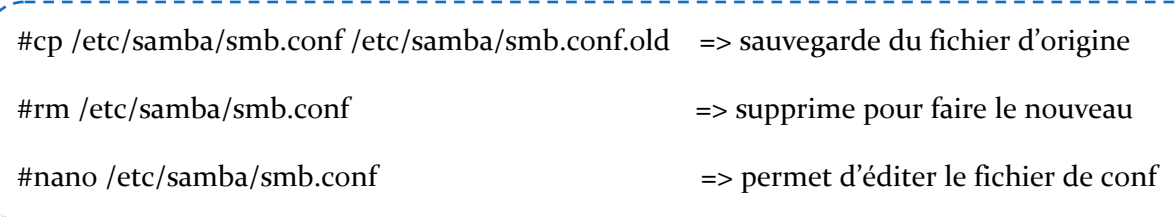

Pour configurer Samba, voici quoi y mettre (fichier smb.conf présent dans l'annexe) :

#### [global]

server string = Cerise => donne le nom du serveur workgroup = WORKGROUP => insertion du serveur dans le domaine netbios name = Partage sur Cerise => nom du serveur sur le réseau public = yes => rend le serveur publique encrypt password = true  $\Rightarrow$  crypte le mot de passe de l'utilisateur Puis, il faut configurer le dossier de partage, toujours sur le même fichier : smb.conf

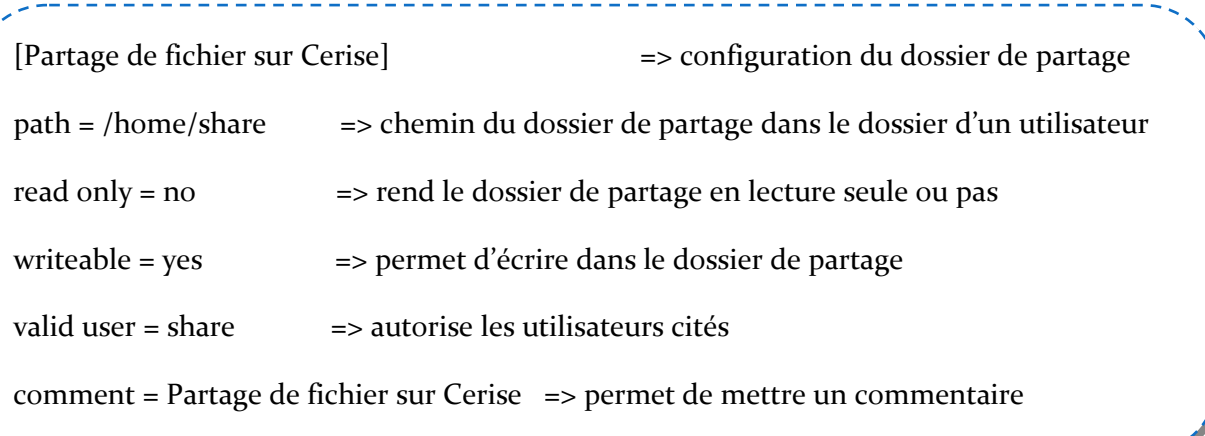

### Configuration du système

 Dans notre fichier de configuration on voit qu'il doit y avoir un nouvel utilisateur dans notre système. Pour le rajouter, on fais les commandes suivantes :

\_\_\_\_\_\_\_\_\_\_\_\_\_\_\_\_\_ #adduser share => ajoute l'utilisateur voulu dans le système et on met un mot de passe

 A cet instant on redémarre Samba pour que nos modifications soit prises en compte :

#/etc/init.d/samba restart

 Après redémarrage, on ajoute l'utilisateur créé précédemment dans Samba :

<u> 2222222222</u> #smbpasswd –a share => ajoute l'utilisateur créé dans Samba

Voilà le serveur de fichier Samba est prêt à être utilisé.

## Test sur une autre machine

Maintenant allons sur une machine Windows XP ou Vista.

Sur le bureau faites Démarrer => Exécuter (ou Windows+R) et voici quoi écrire :

\\ipduserveur\

Puis un nom d'utilisateur vous est demandé : vous mettez le nom d'utilisateur créé sous le système Linux (share dans ce cours) ainsi que le mot de passe du compte

Annexe :

- Cerise est le nom de mon serveur (choisissez le nom que vous voulez)
- Share est le nom d'utilisateur que j'ai choisi pour mon partage de fichier (aussi bien avec Samba qu'en FTP)
- Fichier smb.conf (copiez et collez) :

#### [global] server string = Cerise workgroup = WORKGROUP

netbios name = Partage sur Cerise

- public = yes
- encrypt password = true
- [Partage de fichier sur Cerise]
- path = /home/share
- read only = no
- writeable = yes
- valid user = share
- comment = Partage de fichier sur Cerise